Dzień dobry!

Nadchodzący follow-up będzie realizowany na platformie MS Teams. Podczas szkoleń korzystamy z chatu, rozmów wideo, wirtualnych pokoi oraz aplikacji Conceptboard. **Dlatego konieczne jest dołączenie do zespołu "Volkswagen Motor Polska" w ramach naszej organizacji.**

Organizatorem spotkania jest **"OPTA" A. Maziarz-Lipka i L. Wieliczko Sp.J.**

**Sugerujemy wcześniejsze przetestowanie instrukcji dołączania do zespołu.**

Zapraszamy!!! ©

**Krok 1** – otrzymałeś/aś od nas <mark>zaproszenie do korzystania</mark> <sup>1</sup>z aplikacji Microsoft Teams w ramach organizacji OPTA A. Maziarz-Lipka i L. Wieliczko Sp.J.:

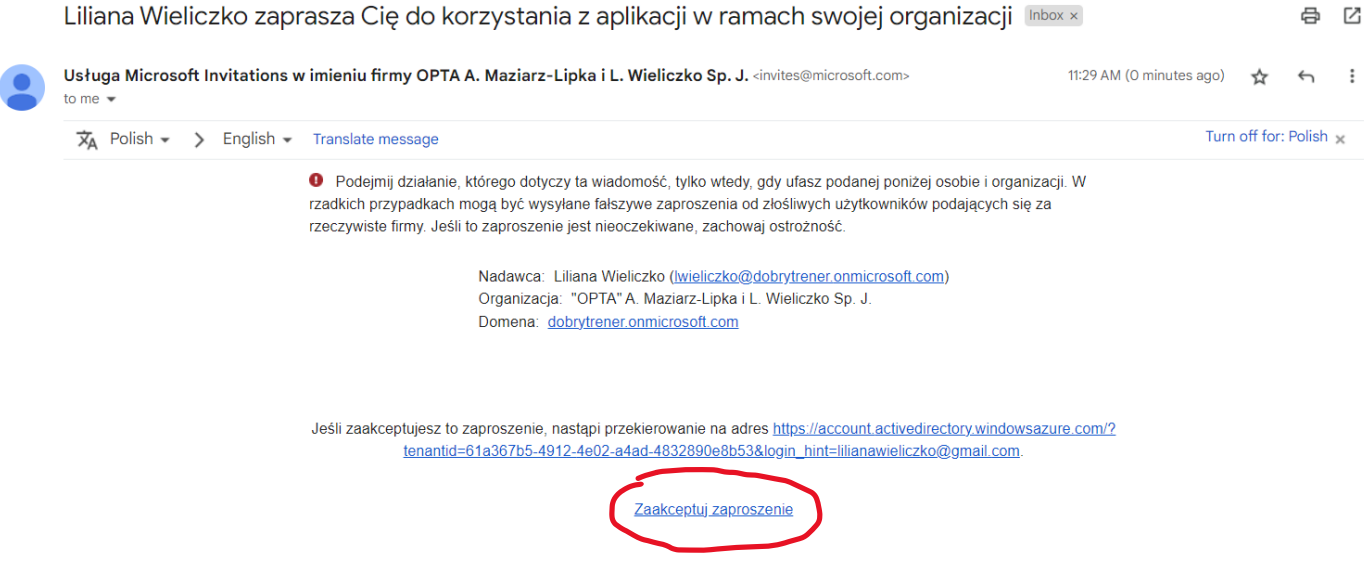

Zaakceptuj to zaproszenie.

<sup>&</sup>lt;sup>1</sup> Jeśli nie otrzymałeś/aś zaproszenia zgłoś to pisząc wiadomość na adres <u>lwieliczko@dobrytrener.p</u>l

Po zaakceptowaniu zaproszenia zostaniesz przekierowany/a do strony logowania się do konta Microsoft, a następnie pojawi się okno dialogowe:

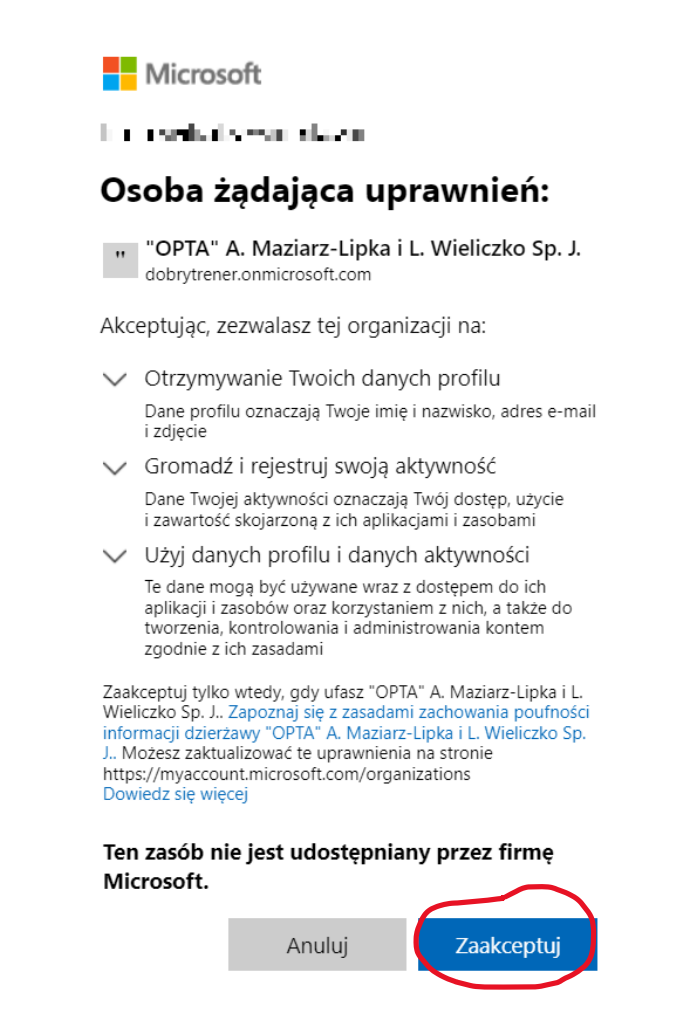

Ponownie "Zaakceptuj", a następnie zaloguj się na swoim koncie Microsoft. Jeśli wszystko przebiegło prawidłowo to widok na Twoim ekranie będzie zbliżony do poniższego:

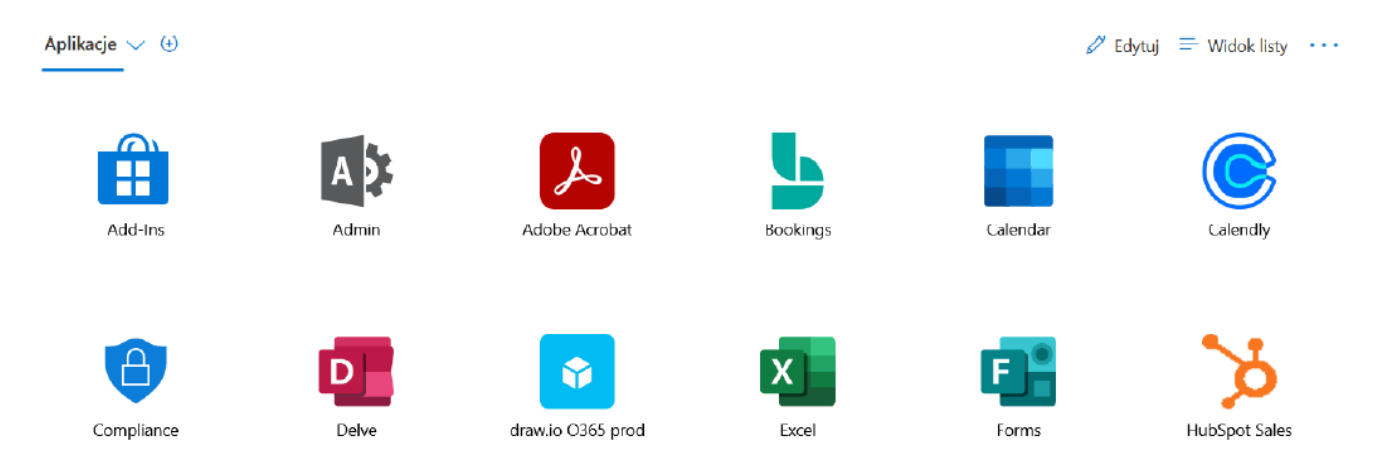

Zamknij okno przeglądarki i uruchom aplikację MS Teams.

# **Microsoft Teams**

Liliana added you to the Volkswagen Motor Polska team!

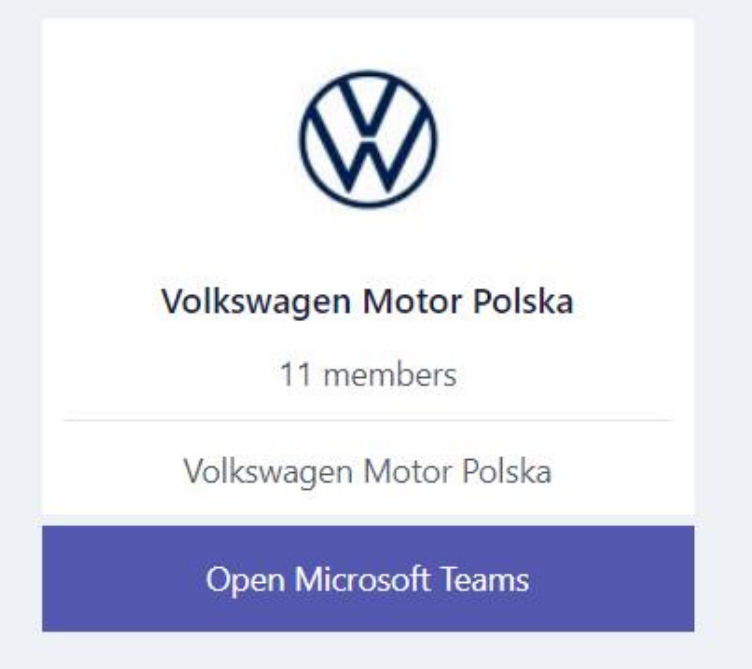

## **Krok 2a. Dołączanie do zespołu "Volkswagen Motor Polska" za pomocą przeglądarki internetowej**

Rekomendujemy wcześniejsze przetestowanie instrukcji dołączania do zespołu.

**Kliknij w poniższy link do zespołu:**

**[https://teams.microsoft.com/l/team/19%3avOilrazS---](https://teams.microsoft.com/l/team/19%3avOilrazS---5vUYzdpn4VtrK_nx11nVDxuXtWi0Uk4o1%40thread.tacv2/conversations?groupId=32c8151c-fe0d-4ac5-acac-a5f8b302efa3&tenantId=61a367b5-4912-4e02-a4ad-4832890e8b53) [5vUYzdpn4VtrK\\_nx11nVDxuXtWi0Uk4o1%40thread.tacv2/conversations?groupId=32c8151c-fe0d-4ac5-acac](https://teams.microsoft.com/l/team/19%3avOilrazS---5vUYzdpn4VtrK_nx11nVDxuXtWi0Uk4o1%40thread.tacv2/conversations?groupId=32c8151c-fe0d-4ac5-acac-a5f8b302efa3&tenantId=61a367b5-4912-4e02-a4ad-4832890e8b53)[a5f8b302efa3&tenantId=61a367b5-4912-4e02-a4ad-4832890e8b53](https://teams.microsoft.com/l/team/19%3avOilrazS---5vUYzdpn4VtrK_nx11nVDxuXtWi0Uk4o1%40thread.tacv2/conversations?groupId=32c8151c-fe0d-4ac5-acac-a5f8b302efa3&tenantId=61a367b5-4912-4e02-a4ad-4832890e8b53)**

#### **Będziesz pracować z wykorzystaniem swojego konta służbowego w domenie @vwmp.pl**

Pojawi się okno dialogowe:

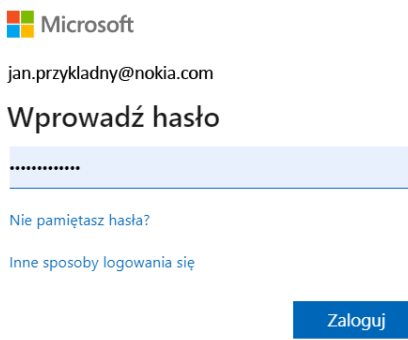

Wprowadź swoje hasło i kliknij "Zaloguj"

#### **Widok okna po zalogowaniu się:**

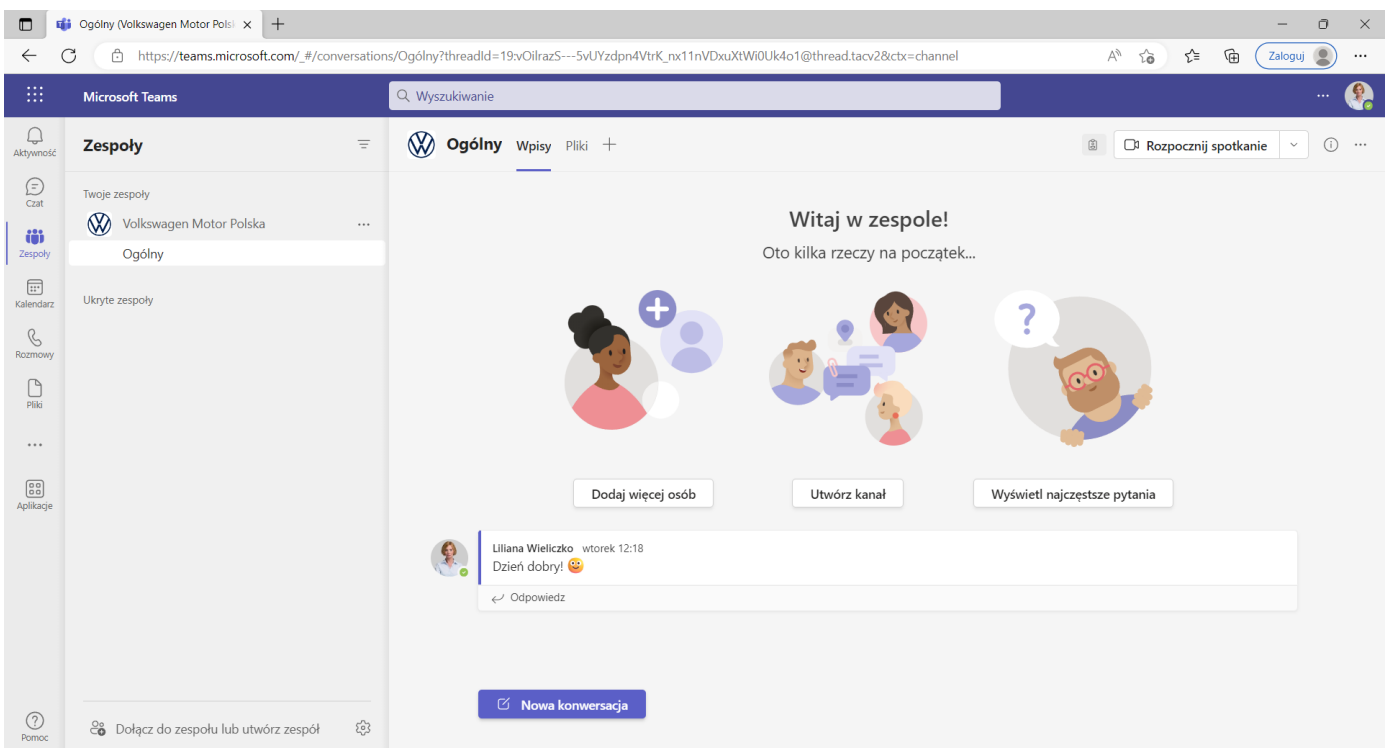

**Żeby sprawdzić czy wszystko działa możesz zostawić nam wiadomość** 

### lub

## **Krok 2b. Dołączanie do zespołu "Volkswagen Motor Polska" za pomocą aplikacji Teams**

Rekomendujemy wcześniejsze przetestowanie instrukcji dołączania do zespołu.

- **1. Kliknij w poniższy link do zespołu:**
- **2. [https://teams.microsoft.com/l/team/19%3avOilrazS---](https://teams.microsoft.com/l/team/19%3avOilrazS---5vUYzdpn4VtrK_nx11nVDxuXtWi0Uk4o1%40thread.tacv2/conversations?groupId=32c8151c-fe0d-4ac5-acac-a5f8b302efa3&tenantId=61a367b5-4912-4e02-a4ad-4832890e8b53) [5vUYzdpn4VtrK\\_nx11nVDxuXtWi0Uk4o1%40thread.tacv2/conversations?groupId=32c8151c-fe0d-4ac5](https://teams.microsoft.com/l/team/19%3avOilrazS---5vUYzdpn4VtrK_nx11nVDxuXtWi0Uk4o1%40thread.tacv2/conversations?groupId=32c8151c-fe0d-4ac5-acac-a5f8b302efa3&tenantId=61a367b5-4912-4e02-a4ad-4832890e8b53) [acac-a5f8b302efa3&tenantId=61a367b5-4912-4e02-a4ad-4832890e8b53](https://teams.microsoft.com/l/team/19%3avOilrazS---5vUYzdpn4VtrK_nx11nVDxuXtWi0Uk4o1%40thread.tacv2/conversations?groupId=32c8151c-fe0d-4ac5-acac-a5f8b302efa3&tenantId=61a367b5-4912-4e02-a4ad-4832890e8b53)**
- **3. Proszę logować się do MS Teams za pomocą swojego służbowego konta w domenie @vwmp.pl**

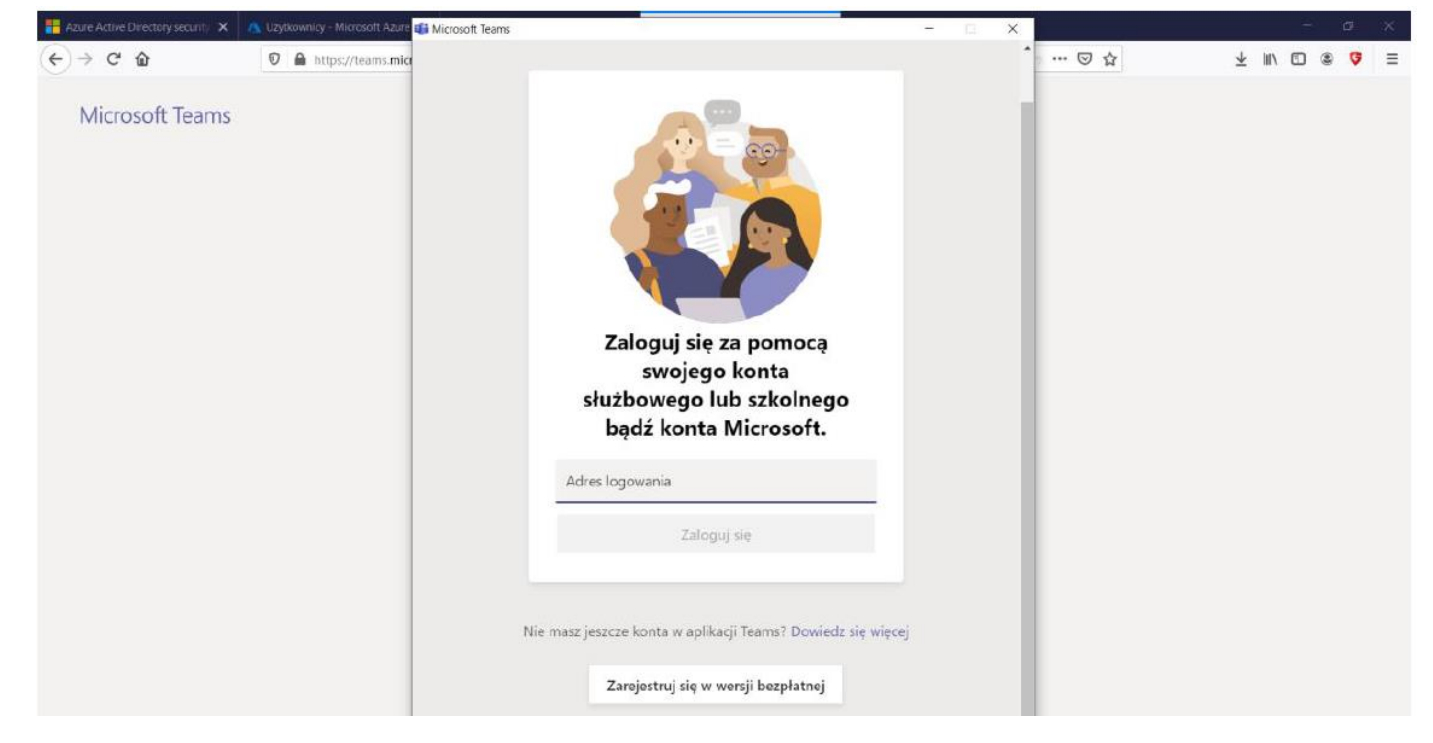

Po kliknięciu "zaloguj" pojawi się następujące okno dialogowe:

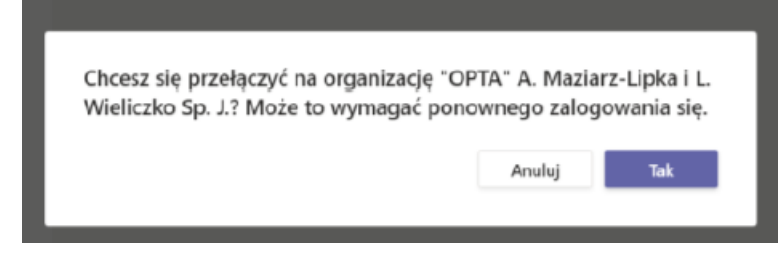

4. Należy wybrać "Tak".

#### **Widok okna po zalogowaniu się:**

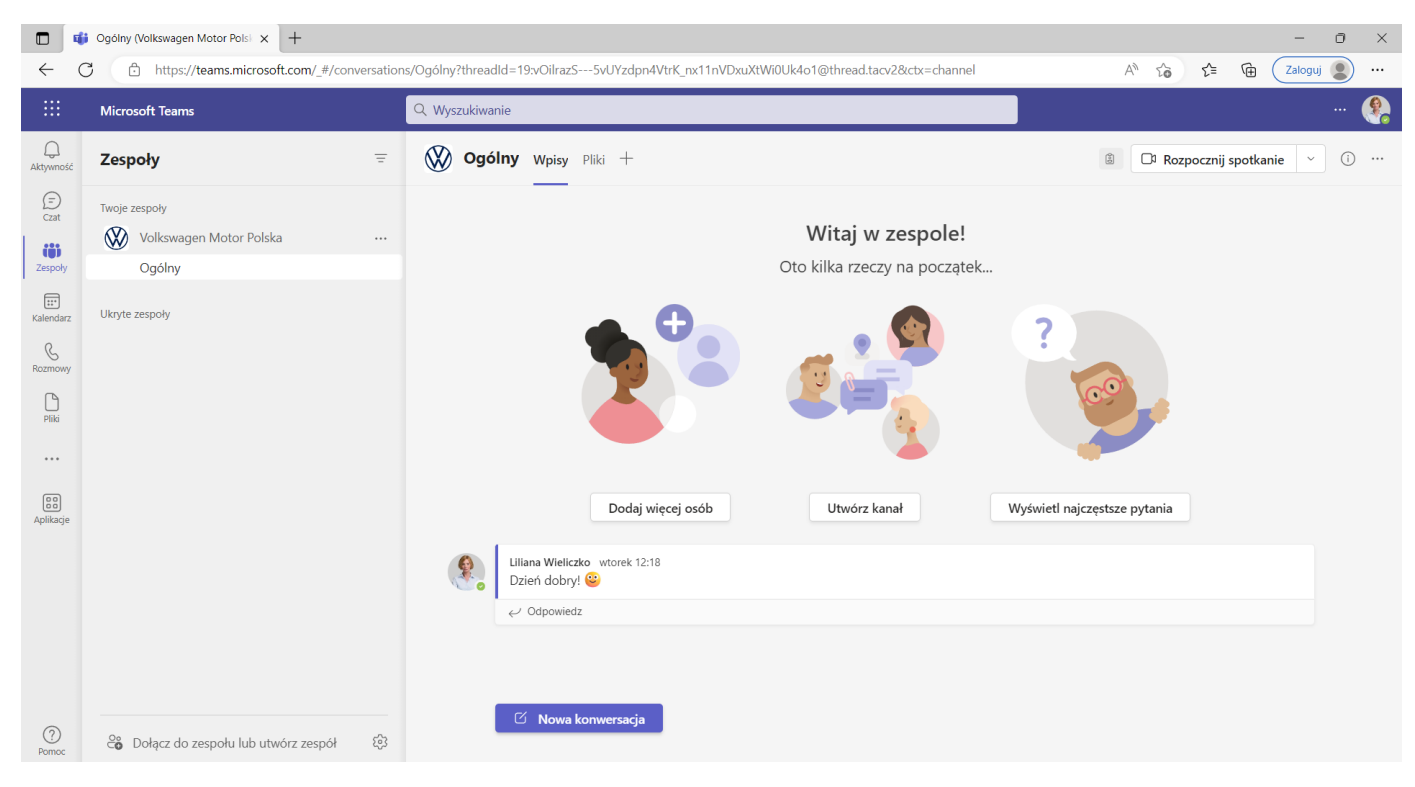

**Żeby sprawdzić czy wszystko działa możesz zostawić nam wiadomość**